## **BURDA BLUETOOTH APP STEP BY STEP**

## **Introduction**

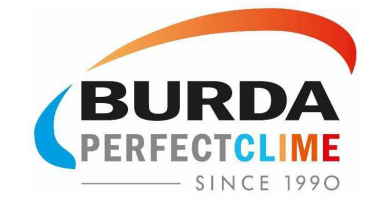

- The app can be downloaded for all Android and iOS devices and is free of charge.
- You can regulate up to eight radiators per app.
- In the app, you can name each heater.
- The heat regulation is infinitely variable
- The range of the app is 50m and needs no visual contact.
- In the app you can set a tilt sensitivity, where you can adjust how far a radiator can move before it is switched off automatically. At 0% the tilt sensitivity is off and the radiator always remains on and at 100% the tilt sensitivity is on and the radiator turns off with minimal movement.
- In addition, the app has a timer where you can set a time at which the radiator is automatically turned off. The timer can be set individually for each heater.

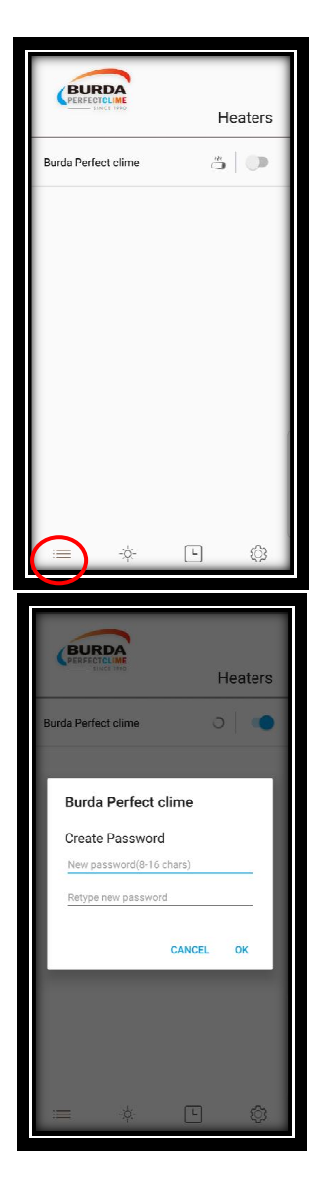

- 1. On the first page you can choose the heaters you want to control (activate)
- 2. If you use the application for the first time you have to rename it
- 3. If you have more than one heater you want to control you can connect them to the application in this step

- 4. You will be able to assign the password for the heater you have chosen
- 5. The password of the heater will be saved for the future

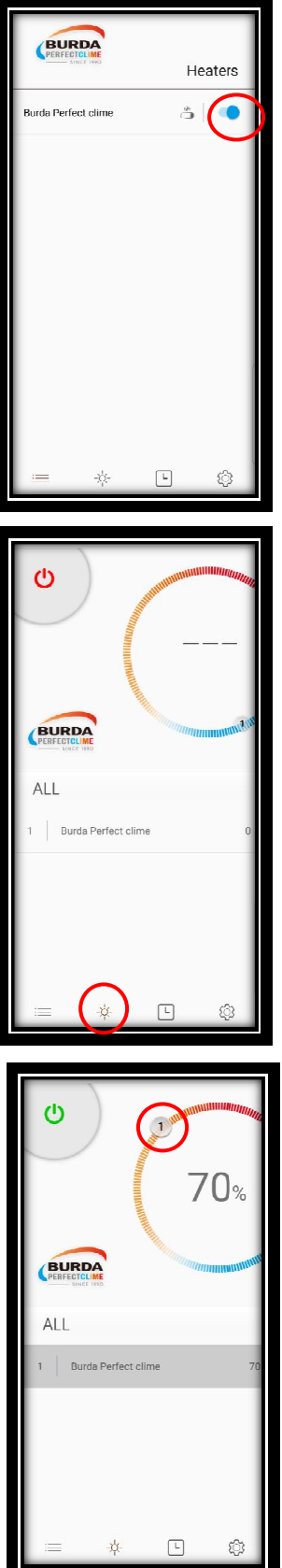

6. Once you have assigned the password you get connected to the heater. The button will turn blue

7. On the second page you can choose the heater you want to control by clicking on the heater

- 8. Then you will be able to regulate the power by moving the **button**
- 9. If you want to turn the heater off you can push the **ON/OFF** Button

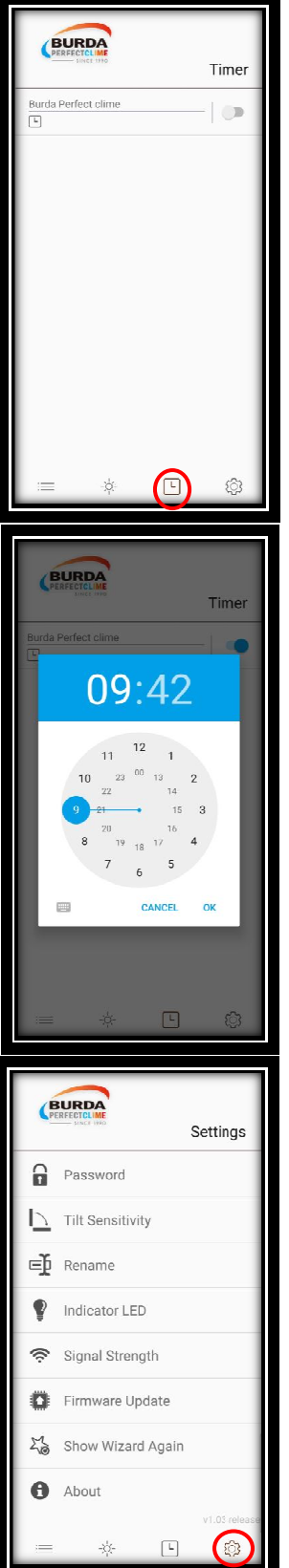

11. The Timer allows you to set up a time on which the heater will be turned off automatically

- 12. On the last page you can change various settings like
	- Change the password
	- Set up the tilt sensitivity
	- Rename the heater
	- Information about the LED Indicator
	- Information about the Signal Strength
	- Update the Firmware
	- Show the Wizard
	- Information about our company